**Cổng giao dịch điện tử - Bảo hiểm xã hội Việt Nam**

# **Hướng dẫn chỉnh lại định dạng ngôn ngữ máy tính.**

Khi sử dụng phần mềm đơn vị chuyển định đạng ngôn ngữ chuẩn "English (United States)" định dạng ngày tháng "MM/dd/yyyy"

Trước khi thực hiện thiết lập đơn vị đóng phần mềm KBHXH sau đó thực hiện.

1. Đầu tiên, đơn vị chọn cửa sổ Windown ở góc dưới màn hình (1) và chọn đến mục "**Control Panel**" (2)

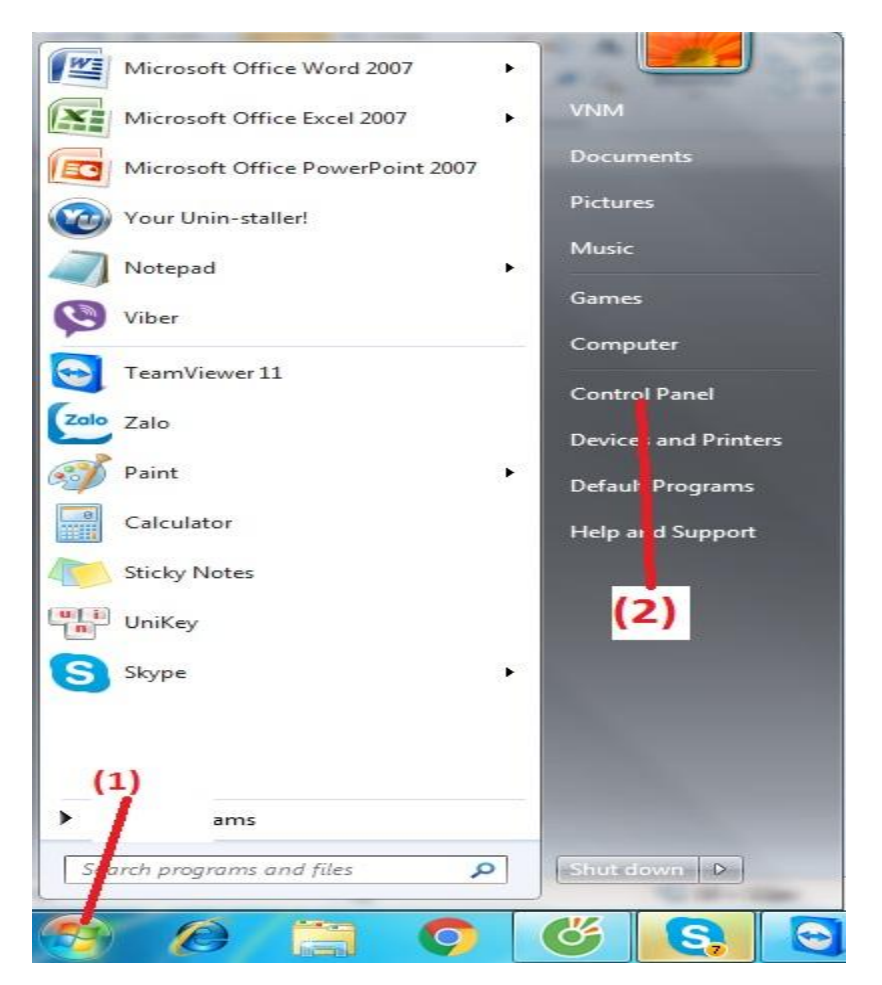

### **Cổng giao dịch điện tử - Bảo hiểm xã hội Việt Nam**

2. Tiếp theo đơn vị chọn **View by** (3) chọn "**Lange icons**" sau đó chọn vào "**Region and Language**"(4).

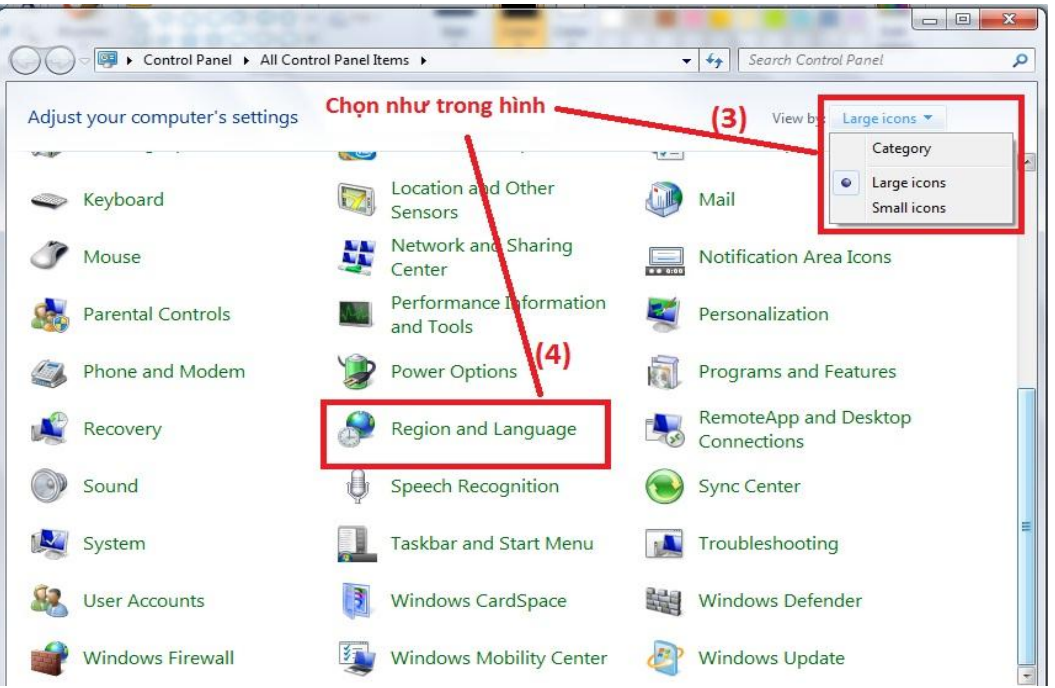

3. Trong mục "**Region and Language**", chọn tab "**Formats**" => Format chọn "**English (United States)**" và thiết lập định dạng ngày tháng "**MM/dd/yyyy**" như trong hình.

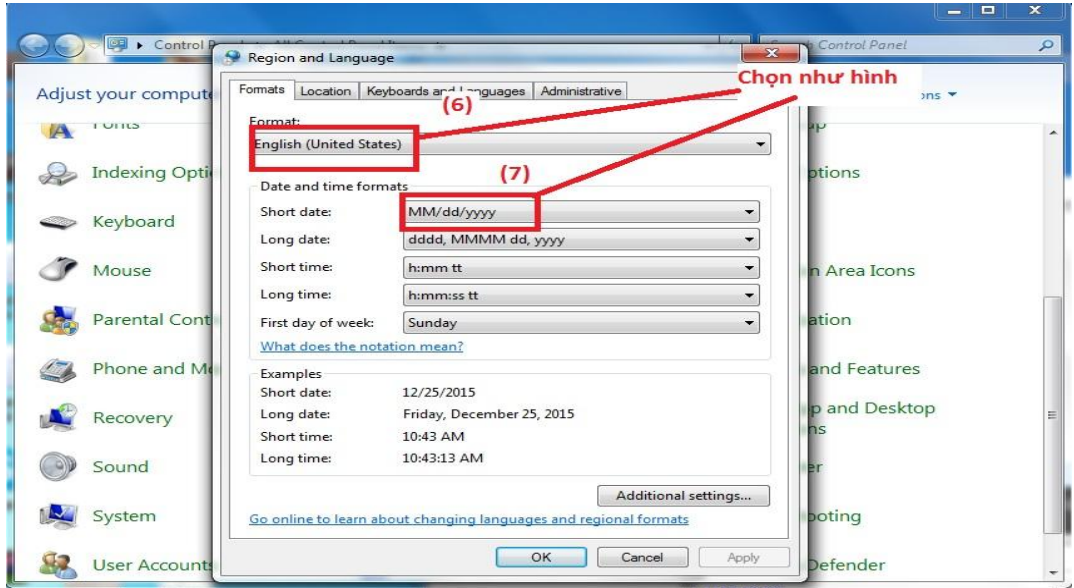

### 4. **Thiết lập dấu chấm, dấu phẩy.**

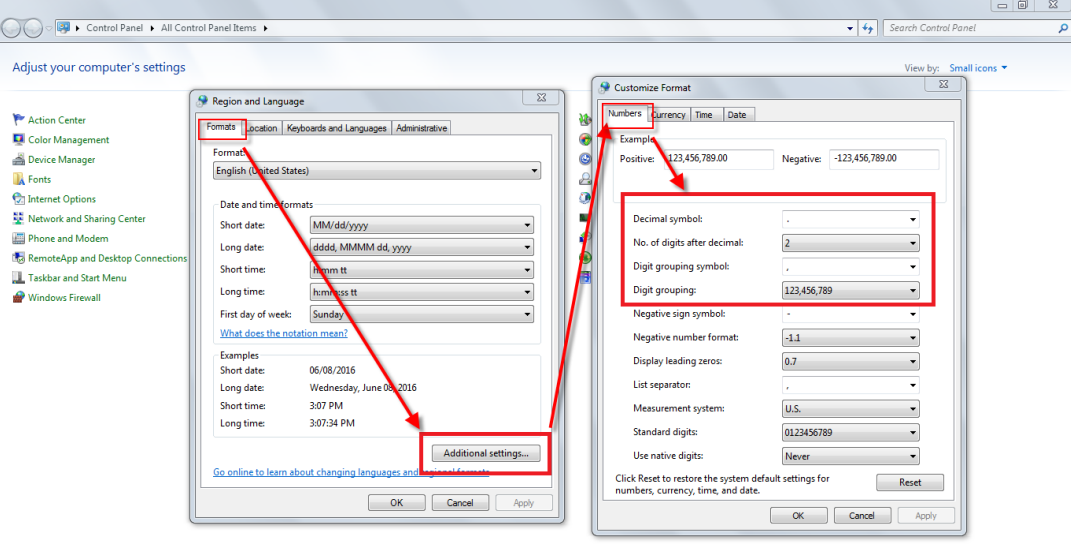

#### $\bullet$

Tab "**Numbers**"

- + Decimal symbol để dấu chấm "."
- + Digit grouping symbol để dấy phẩy ","
	- 5. Tab "**Location**" => Current location: chọn "**United States**"

 $\therefore$   $\begin{pmatrix} 1 & 0 \\ 1 & -1 \end{pmatrix}$  (b) 3:07 PM<br>06/08/2016

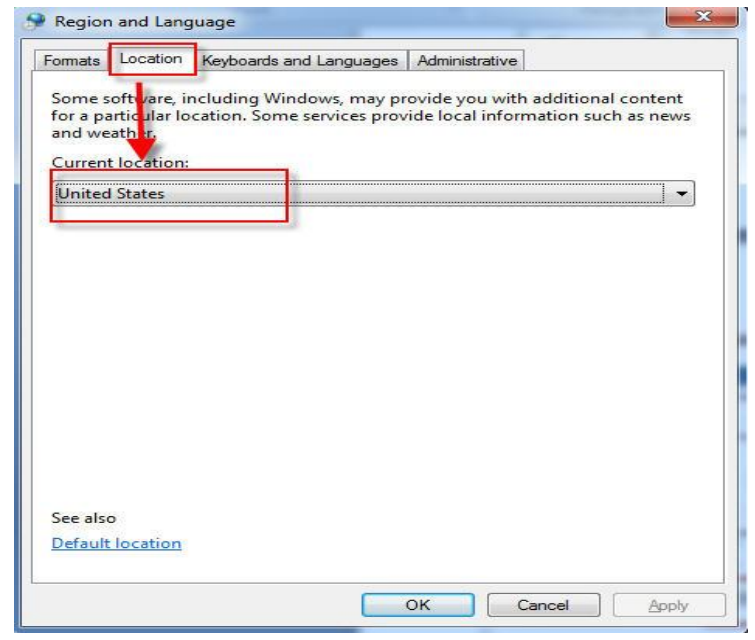

## **Cổng giao dịch điện tử - Bảo hiểm xã hội Việt Nam**

6. Đến tab "**Adminstrative**", đơn vị thiết lập theo thứ tự như trong hình

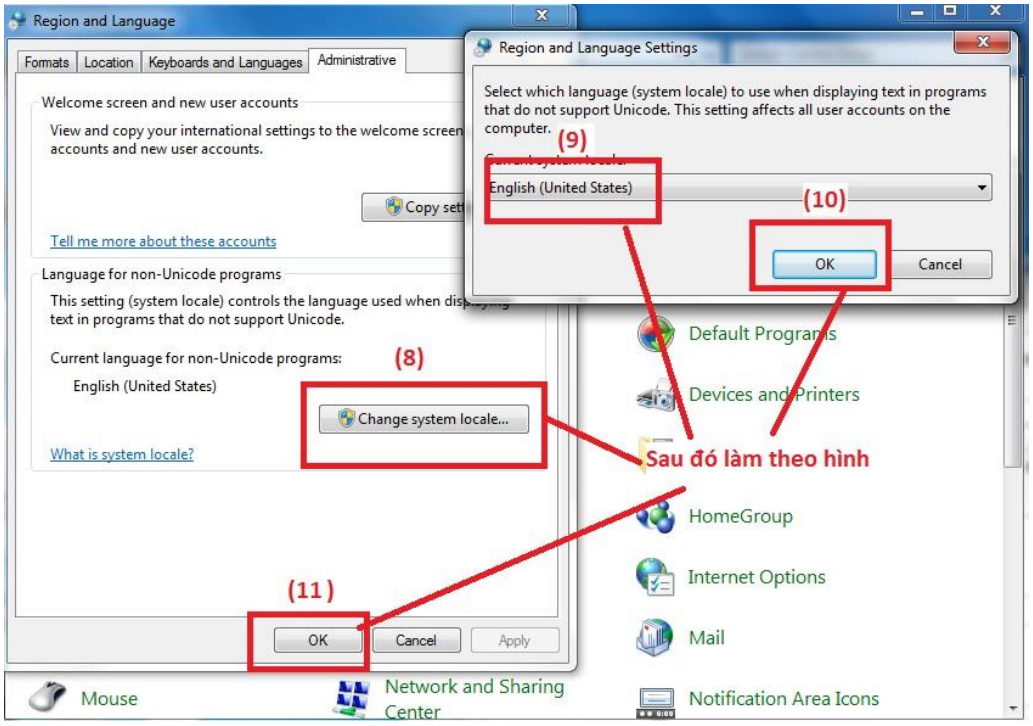

**Sau khi thiết lập xong đơn vị mở lại hồ sơ sửa lại hoặc làm lại hồ sơ mới là được.**

### **Chúc các bạn thành công!**